# WPA (2 يمحملا WiFi لوصو نيوكت ىلع لاثم 2) Ī

## المحتويات

[المقدمة](#page-0-0) المتطلبا<u>ت الأساسية</u> [المتطلبات](#page-0-2) [المكونات المستخدمة](#page-1-0) [الاصطلاحات](#page-1-1) [معلومات أساسية](#page-1-2) [دعم 2 WPA مع أجهزة Aironet Cisco](#page-2-0) [التكوين في وضع المؤسسة](#page-2-1) [Setup Network\) إعداد الشبكة\)](#page-2-2) [قم بتكوين نقطة الوصول](#page-3-0) [تكوين واجهة سطر الأوامر \(CLI\(](#page-7-0) [تكوين محول العميل](#page-8-0) [التحقق من الصحة](#page-12-0) [استكشاف الأخطاء وإصلاحها](#page-14-0) [التكوين في الوضع الشخصي](#page-14-1) [Setup Network\) إعداد الشبكة\)](#page-14-2) [قم بتكوين نقطة الوصول](#page-14-3) [تكوين محول العميل](#page-16-0) [التحقق من الصحة](#page-18-0) [استكشاف الأخطاء وإصلاحها](#page-19-0) [معلومات ذات صلة](#page-19-1)

## <span id="page-0-0"></span>المقدمة

يشرح هذا المستند مزايا استخدام 2 Wi-Fi Protected Access 2 (WPA) في شبكة LAN اللاسلكية (WLAN). يوفر المستند مثالين للتكوين حول كيفية تنفيذ 2 WPA على الشبكة المحلية اللاسلكية (WLAN(. يوضّح المثال الأول كيفية تكوين 2 WPA في وضع المؤسسة، ويوضّح المثال الثاني تكوين 2 WPA في الوضع الشخصي.

ملاحظة: يعمل WPA مع بروتوكول المصادقة المتوسع (EAP).

## <span id="page-0-1"></span>المتطلبات الأساسية

#### <span id="page-0-2"></span>المتطلبات

تأكد من أن لديك معرفة أساسية بهذه الموضوعات قبل محاولة هذا التكوين:

- WPA •
- حلول امان WLAN**ملاحظة:** راجع <u>نظرة عامة على امان شبكة LAN اللاسلكية Cisco Aironet </u>للحصول على معلومات حول حلول أمان WLAN Cisco.

#### <span id="page-1-0"></span>المكونات المستخدمة

تستند المعلومات الواردة في هذا المستند إلى إصدارات البرامج والمكونات المادية التالية:

- نقطة وصول (AP)/جسر Cisco Aironet 1310g التي تعمل ببرنامج Cisco IOS® الإصدار 3.12(2)JA
	- مهايئ عميل Aironet 802.11a/b/g CB21AG الذي يشغل البرنامج الثابت 2.5
		- أداة ADU (Utility Desktop Aironet (التي تشغل البرنامج الثابت 2.5

ملاحظة: برنامج مهايئ عميل Aironet CB21AG و PI21AG غير متوافق مع برامج مهايئ عميل Aironet الأخرى. يجب عليك إستخدام وحدة المعالجة المركزية (ADU (مع بطاقات AG21CB و AG21PI، ويجب عليك إستخدام أداة Aironet (Aironet Client Utility (ACU) لجميع مهايئات عميل Aironet الأخرى. ارجع إلى <u>[تثبيت مهايئ العميل](//www.cisco.com/en/US/docs/wireless/wlan_adapter/cb21ag/user/1.0/configuration/guide/winch3kh.html)</u> للحصول على مزيد من المعلومات حول كيفية تثبيت بطاقة AG21CB و ADU.

ملاحظة: يستخدم هذا المستند نقطة وصول/جسر يحتوي على هوائي مدمج. إذا كنت تستخدم نقطة وصول/جسر يتطلب هوائي خارجي، تأكد من توصيل الهوائيات بنقطة الوصول/الجسر. وإلا فإن نقطة الوصول/الجسر غير قادرة على الاتصال بالشبكة اللاسلكية. تأتي بعض نماذج نقاط الوصول (AP(/الجسور مع هوائيات مدمجة، في حين تحتاج طرازات أخرى إلى هوائي خارجي للتشغيل العام. أحلت لمعلومة على ال Bridge/AP نموذج أن يأتي مع هوائيات داخلية أو خارجية، دليل طلب شراء/دليل إنتاج للجهاز المناسب.

تم إنشاء المعلومات الواردة في هذا المستند من الأجهزة الموجودة في بيئة معملية خاصة. بدأت جميع الأجهزة المُستخدمة في هذا المستند بتكوين ممسوح (افتراضي). إذا كانت شبكتك مباشرة، فتأكد من فهمك للتأثير المحتمل لأي أمر.

#### <span id="page-1-1"></span>الاصطلاحات

راجع [اصطلاحات تلميحات Cisco التقنية للحصول على مزيد من المعلومات حول اصطلاحات المستندات.](//www.cisco.com/en/US/tech/tk801/tk36/technologies_tech_note09186a0080121ac5.shtml)

## <span id="page-1-2"></span><u>معلومات أساسية</u>

WPA هو حل تأمين قياسي من تحالف Fi-Wi يعالج نقاط الضعف في شبكات WLAN الأصلية. يوفر WPA حماية محسنة للبيانات والتحكم في الوصول لأنظمة WLAN. يعالج WPA جميع نقاط الضعف المعروفة المتعلقة بالخصوصية المكافئة للتوصيل السلكي (WEP (في تنفيذ أمان 802.11 IEEE الأصلي ويقدم حل أمان فوري لشبكات WLAN في بيئات المؤسسات والمكاتب الصغيرة والمكاتب المنزلية (SOHO (على حد سواء.

يمثل 2 WPA الجيل التالي من تأمين Wi-Fi. WPA 2 هو التطبيق البيني لتحالف Wi-Fi لمقياس IEEE 802.11i المصدق عليه. يطبق 2 WPA خوارزمية التشفير المتقدم المستحسنة (AES (الخاصة بالمعهد الوطني للمعايير والتكنولوجيا باستخدام وضع العداد مع بروتوكول مصادقة رسائل ربط التشفير (CCMP(. يعد وضع عداد AES تشفير كتل يقوم بتشفير كتل بيانات 128 بت في كل مرة باستخدام مفتاح تشفير 128 بت. تنتج خوارزمية CCMP رمز تكامل الرسالة (MIC) الذي يوفر مصادقة أصل البيانات وسلامة البيانات للإطار اللاسلكي.

ملاحظة: يشار أيضا إلى CCMP باسم MAC-CBC.

يوفر 2 WPA مستوى تأمين أعلى من WPA لأن AES يوفر تشفيرا أقوى من بروتوكول سلامة المفاتيح المؤقتة (TKIP .)TKIP هو خوارزمية التشفير التي يستخدمها WPA. ينشئ 2 WPA مفاتيح جلسات جديدة على كل اقتران. تكون مفاتيح التشفير المستخدمة لكل عميل على الشبكة فريدة ومحددة لذلك العميل. وفي نهاية المطاف، يتم تشفير كل حزمة يتم إرسالها عبر الهواء باستخدام مفتاح فريد. يتم تحسين الأمان باستخدام مفتاح تشفير جديد وفريد لعدم وجود إعادة إستخدام للمفتاح. لا يزال WPA يعتبر آمنا ولم يتم كسر TKIP. ومع ذلك، توصي Cisco بانتقال العملاء

إلى 2 WPA في أقرب وقت ممكن.

يدعم كلا WPA و 2 WPA وضعي التشغيل:

● وضع المؤسسة

● الوضع الشخصي

يناقش هذا المستند تنفيذ هذين الوضعين باستخدام 2 WPA.

## <span id="page-2-0"></span>دعم 2 WPA مع أجهزة Aironet Cisco

يتم دعم 2 WPA على هذا الجهاز:

- 1230AG AP Series و Aironet 1130AG الوصول نقطة سلسلة●
	- Aironet 1100 AP سلسلة●
	- Aironet 1200 AP Series ●
	- Aironet 1300 AP سلسلة●

م**لاحظة:** قم بتجهيز نقاط الوصول هذه بأجهزة لاسلكي 802.11g واستخدم برنامج Cisco IOS الإصدار JA(2)12.3 أو إصدار أحدث.

كما يتم دعم 2 WPA و AES في:

• الوحدات النمطية للراديو Aironet 1200 Series مع ارقام الأجزاء AIR-RM21A و AIR-RM22Aه**لاحظة:** لا تدعم الوحدة النمطية اللاسلكية 1200 Aironet المزودة برقم الجزء 2 AIR-RM20a WPA. ● مهايئات عميلة g/b/a802.11 Aironet مع برنامج ثابت، الإصدار 2.5

م**لاحظة:** لا تدعم منتجات 2 Cisco Aironet 350 Series WPA لأن أجهزة الراديو الخاصة بها تفتقر إلى دعم AES.

ملاحظة: لا تدعم الجسور اللاسلكية 2 Cisco Aironet 1400 Series WPA أو AES.

## <span id="page-2-1"></span>التكوين في وضع المؤسسة

يشير مصطلح **وضع المؤسسة** إلى المنتجات التي يتم إختبارها لتكون قابلة للتشغيل البيني في كل من وضعي تشغيل المفتاح المشترك مسبقا (PSK (و x802.1 IEEE للمصادقة. يعد الطراز x802.1 أكثر أمانا من أي إطار من أطر المصادقة القديمة نظرا لمرونته في دعم مجموعة متنوعة من آليات المصادقة وخوارزميات تشفير أقوى. يجري WPA 2 في وضع المؤسسة المصادقة على مرحلتين. يحدث تكوين المصادقة المفتوحة في المرحلة الأولى. المرحلة الثانية هي مصادقة .802 x1 بإحدى طرق EAP. يوفر AES آلية التشفير.

في وضع المؤسسة، يقوم العملاء وخوادم المصادقة بمصادقة بعضهم البعض باستخدام طريقة مصادقة EAP، ويقوم العميل والخادم بإنشاء مفتاح أساسي قياسي (PMK(. باستخدام 2 WPA، يقوم الخادم بإنشاء PMK ديناميكيا ويمرر PMK إلى AP.

يناقش هذا قسم التشكيل أن يكون ضروري أن يطبق 2 WPA في المؤسسة أسلوب العملية.

#### <span id="page-2-2"></span>Setup Network) إعداد الشبكة)

في هذا الإعداد، يقوم نقطة الوصول/الجسر Bridge/AP g1310 Aironet الذي يشغل بروتوكول المصادقة المتوسع (LEAP (من Cisco بمصادقة مستخدم باستخدام مهايئ عميل متوافق مع 2 WPA. تحدث إدارة المفاتيح باستخدام 2 WPA، الذي يتم فيه تكوين تشفير CCMP-AES. تم تكوين نقطة الوصول كخادم RADIUS محلي يقوم بتشغيل مصادقة LEAP. يجب تكوين محول العميل و AP من أجل تنفيذ هذا الإعداد. الأقسام [تكوين نقطة الوصول](#page-3-0) [وتكوين](#page-8-0) <mark>[مهايئ العميل](#page-8-0)</mark> عرض التكوين على نقطة الوصول ومهايئ العميل.

#### <span id="page-3-0"></span>قم بتكوين نقطة الوصول

أتمت هذا steps أن يشكل ال ap يستعمل GUI:

1. قم بتكوين نقطة الوصول كخادم RADIUS محلي يقوم بتشغيل مصادقة LEAP.اختر **التأمين > مدير الخادم** في القائمة الموجودة على اليسار وحدد عنوان IP، المنافذ، والسر المشترك لخادم RADIUS.لأن هذا تشكيل يقوم بتكوين نقطة الوصول كخادم RADIUS محلي، أستخدم عنوان IP الخاص بنقطة الوصول. أستخدم المنافذ 1812 و 1813 لتشغيل خادم RADIUS المحلي.في منطقة "أولويات الخادم الافتراضي"، قم بتعريف أولوية مصادقة EAP الافتراضية ك .10.0.0.1ملاحظة: 10.0.0.1 هو خادم RADIUS المحلي.

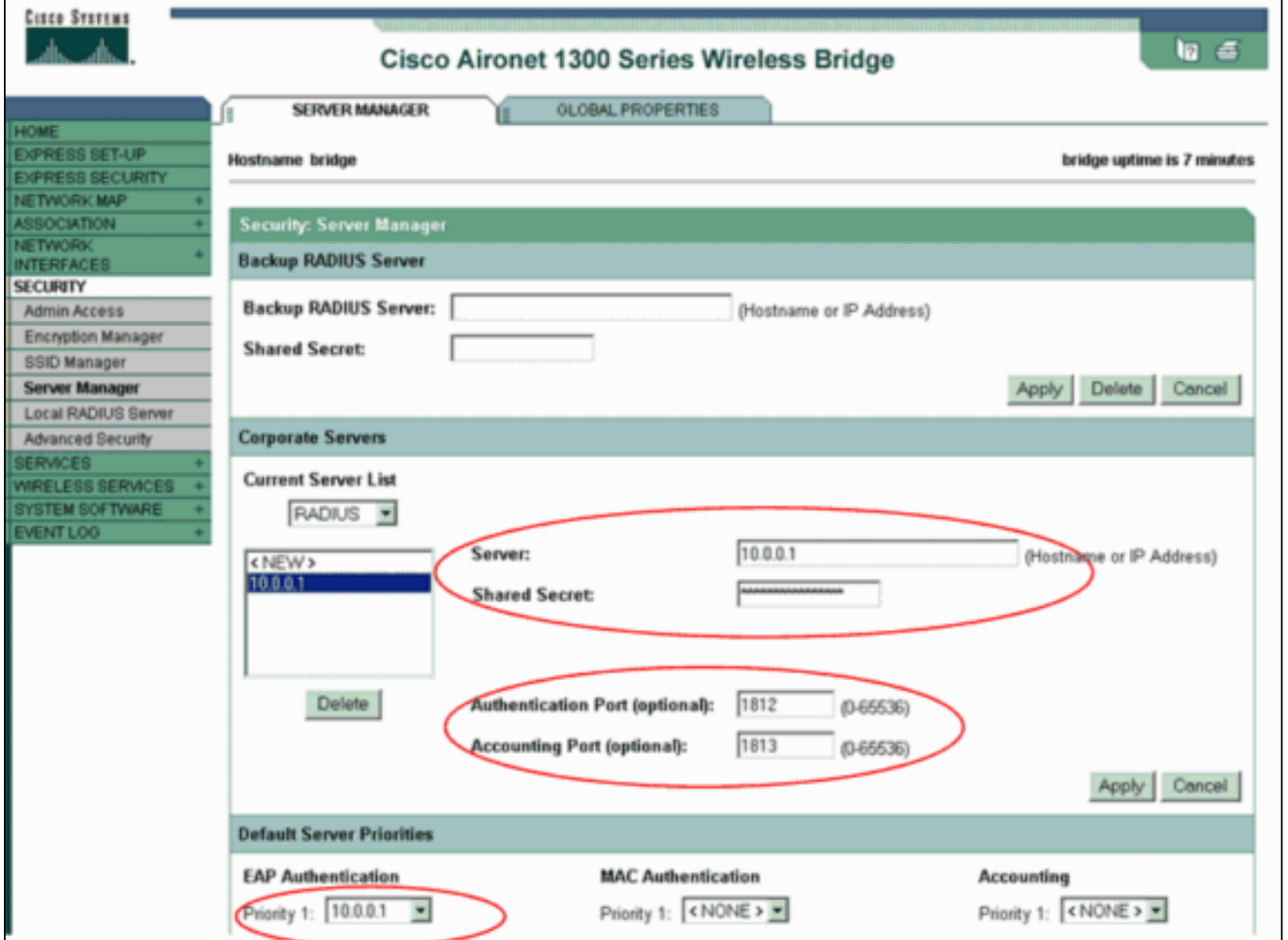

2. اختر **التأمين > مدير التشفير** من القائمة الموجودة على اليسار واكمل الخطوات التالية:من قائمة التشفير، اختر CCMP AES.يتيح هذا الخيار تشفير AES باستخدام وضع العداد مع -CBC .MAC

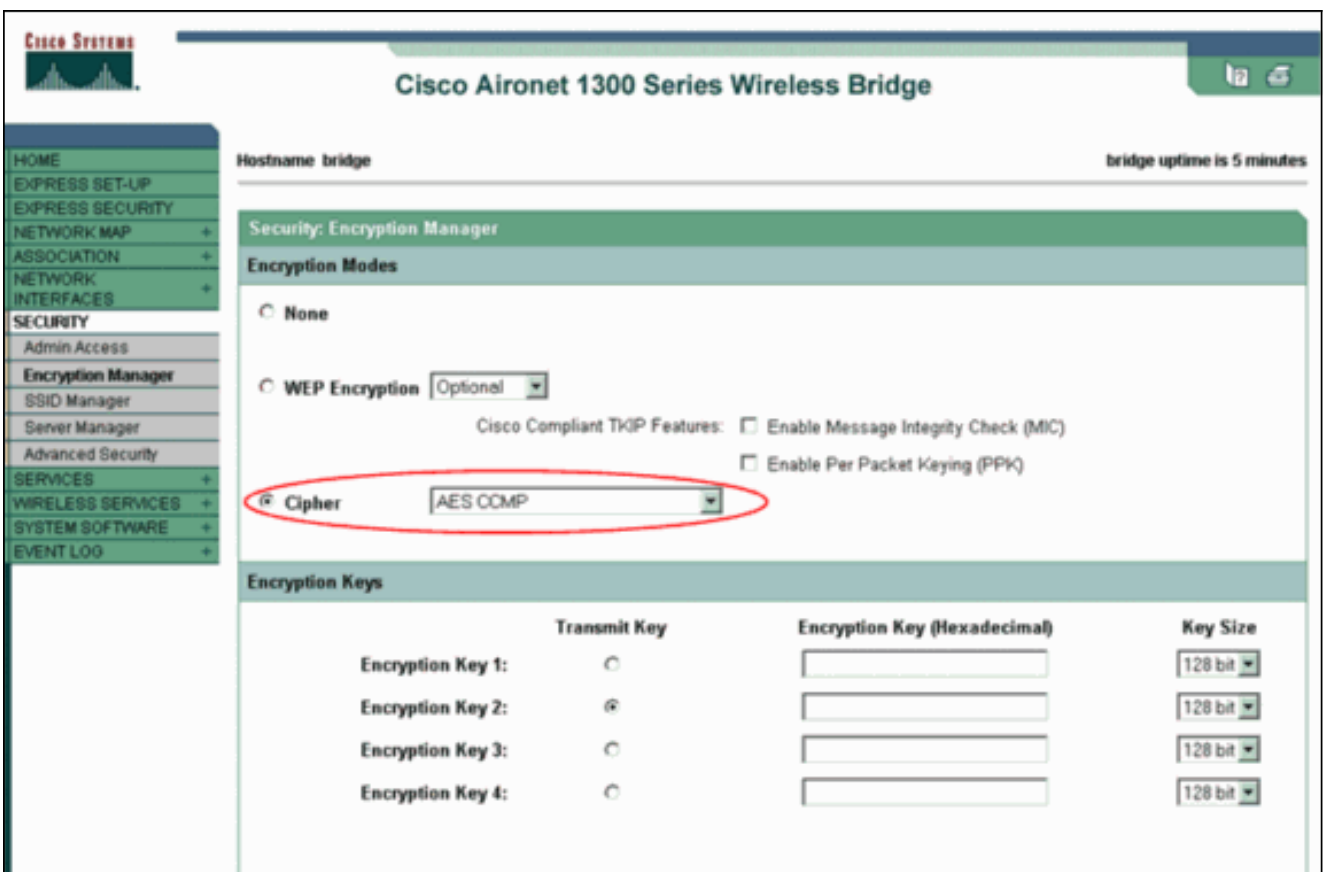

طقطقة **يطبق**.

3. أختر **تأمين > إدارة SSID** وقم بإنشاء معرف مجموعة خدمة جديد (SSID) للاستخدام مع WPA 2.حدد خانة الاختيار EAP Network في منطقة طرق المصادقة

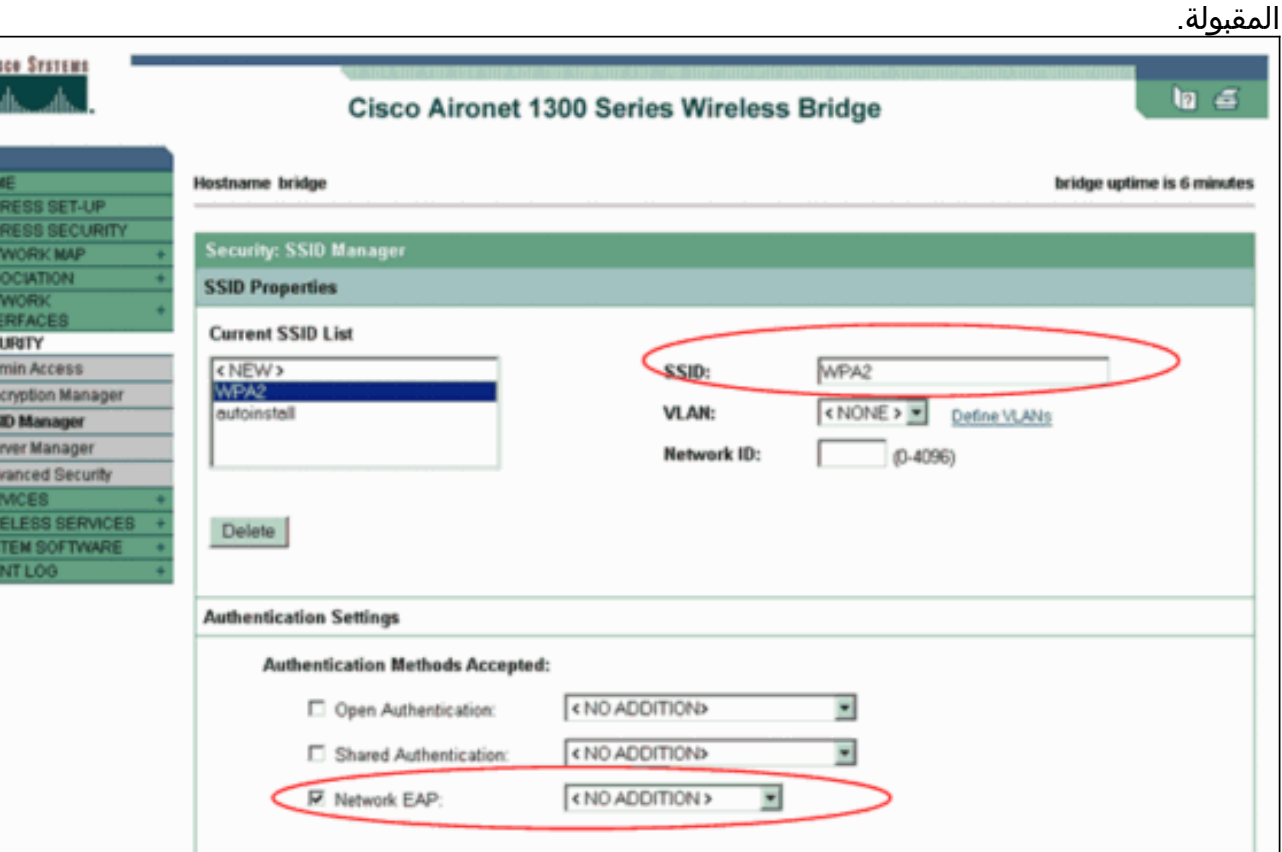

 $rac{80}{40}$ E

ملاحظة: أستخدم هذه الإرشادات عند تكوين نوع المصادقة على واجهة الراديو:إستخدام عملاء Cisco ل EAP الشبكة.عملاء الطرف الثالث (والتي تتضمن ملحقات متوافقة مع سيسكو [CCX [منتجات متوافقة مع EAP(- إستخدام المصادقة المفتوحة مع EAP.مزيج من كل من عملاء Cisco والأطراف الخارجية - أختر كلا من EAP

للشبكة والمصادقة المفتوحة مع EAP.قم بالتمرير لأسفل في نافذة "مدير SSID للأمان" إلى منطقة "إدارة المفاتيح المصدق عليها" وأكمل الخطوات التالية:من قائمة إدارة المفاتيح، أختر إلزامي.حدد خانة الاختيار WPA الموجودة على اليمين.طقطقة **يطبق.ملاحظة:** تعريف شبكات VLAN إختياري. إن يعين أنت VLANs، زبون أداة أن يربط مع إستعمال من هذا SSID يجمع داخل ال VLAN. راجع [تكوين شبكات VLAN](//www.cisco.com/en/US/docs/wireless/access_point/1300/12.3_7_JA/configuration/guide/b37vlan.html) للحصول على مزيد من المعلومات حول كيفية تنفيذ شبكات .VLAN

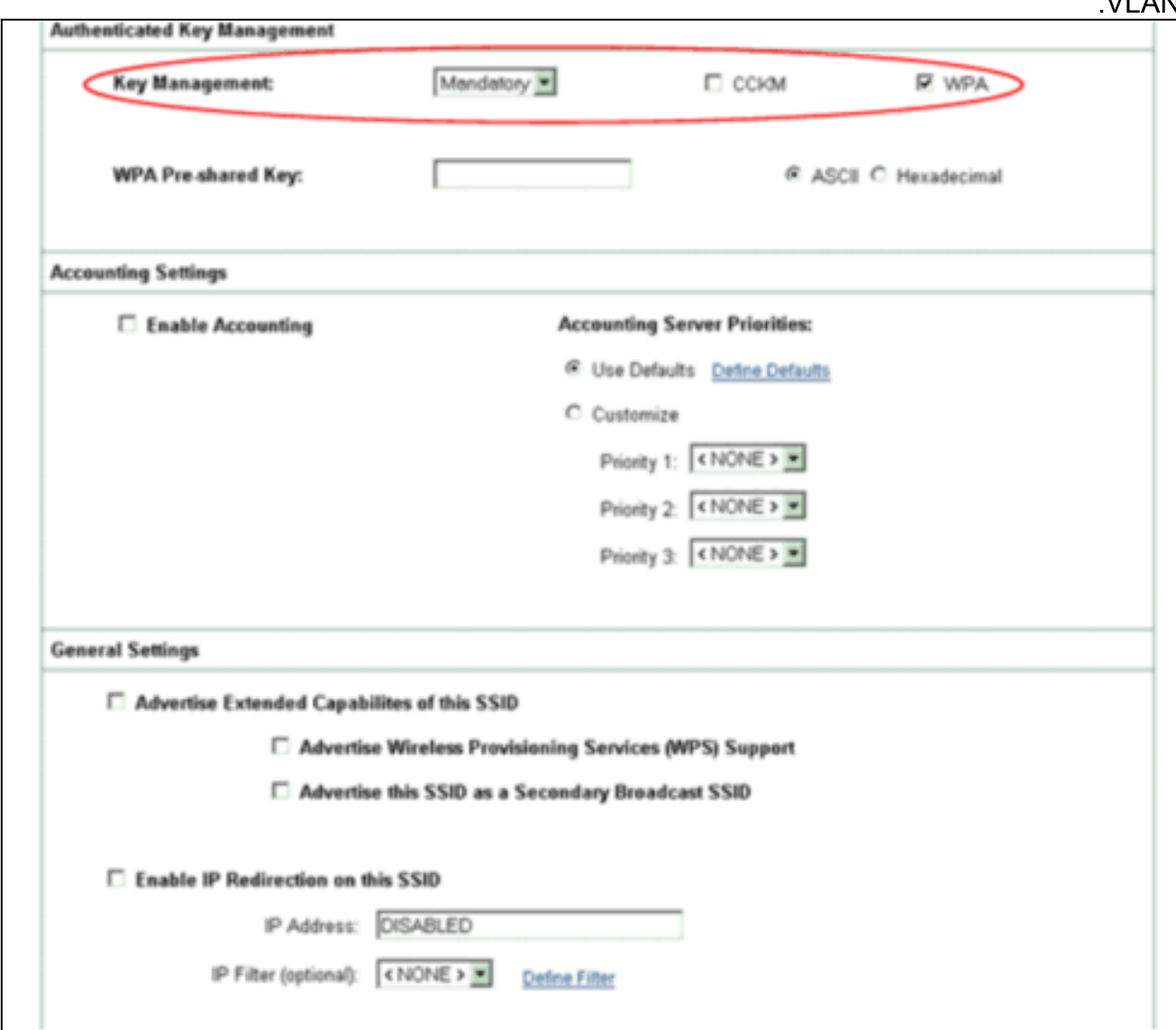

4. اختر **التأمين > خادم RADIUS المحلي** واكمل الخطوات التالية:انقر على علامة التبويب **إعداد عام** الموجودة أعلى النافذة.حدد خانة الاختيار LEAP وانقر تطبيق.في منطقة "خوادم الوصول إلى الشبكة"، حدد عنوان IP والسر المشترك لخادم RADIUS.بالنسبة لخادم RADIUS المحلي، أستخدم عنوان IP الخاص بنقطة الوصول.

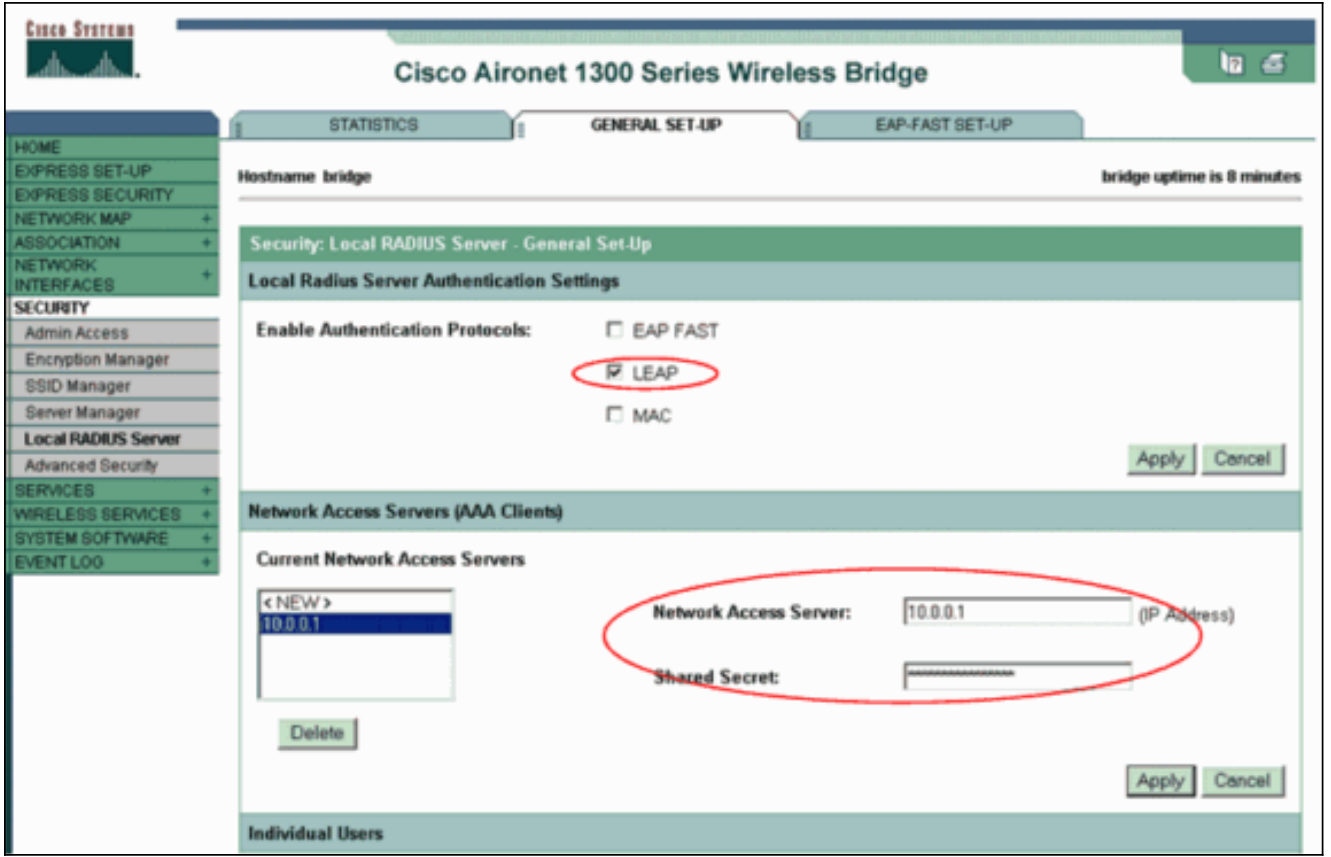

#### طقطقة **يطبق**.

قم بالتمرير لأسفل في نافذة إعداد عام إلى منطقة "المستخدمين المنفردين" وقم بتعريف المستخدمين .5المنفردين.تعريف مجموعات المستخدمين إختياري.

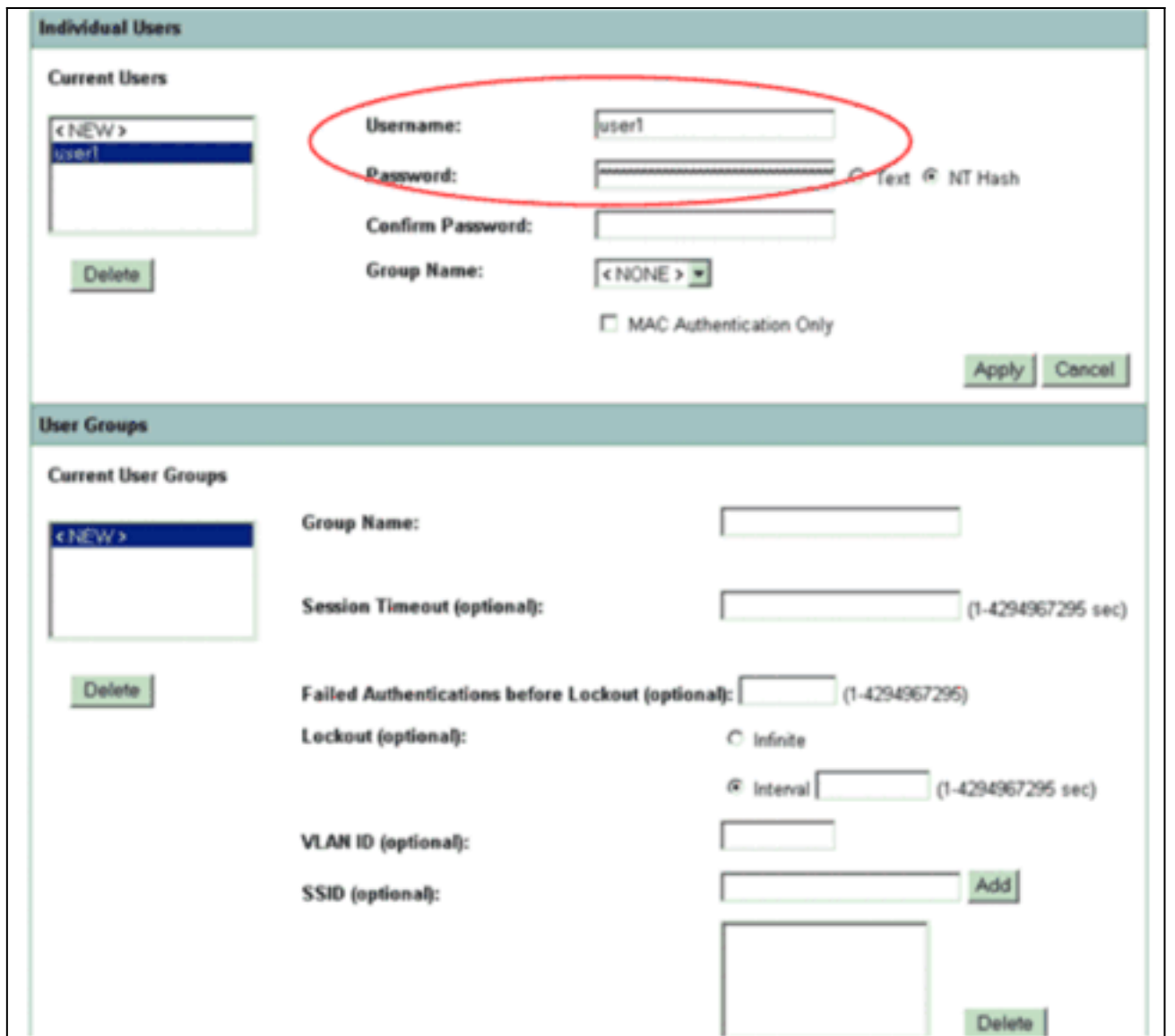

يحدد هذا التكوين مستخدم باسم "1user "وكلمة مرور. كما يحدد التكوين تجزئة NT لكلمة المرور. بعد اكتمال الإجراء الوارد في هذا القسم، تكون نقطة الوصول (AP (جاهزة لقبول طلبات المصادقة من العملاء. تتمثل الخطوة التالية في تكوين محول العميل.

## <span id="page-7-0"></span>تكوين واجهة سطر الأوامر (CLI(

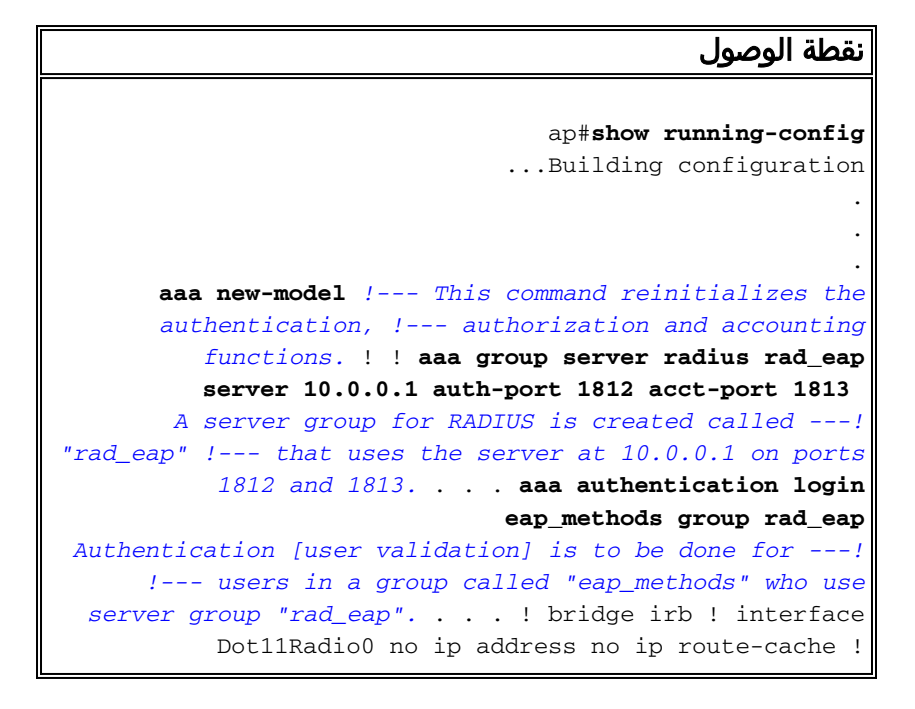

#### **encryption vlan 1 key 1 size 128bit transmit-key 12345678901234567890123456**  *This step is optional !--- This value seeds the---! initial key for use with !--- broadcast [255.255.255.255] traffic. If more than one VLAN is !-- used, then keys must be set for each VLAN.* **encryption vlan 1 mode wep mandatory** *This defines the policy for the use of Wired ---! Equivalent Privacy (WEP). !--- If more than one VLAN is used, !--- the policy must be set to mandatory for each VLAN.* **broadcast-key vlan 1 change 300** *You can also enable Broadcast Key Rotation for ---! each vlan and Specify the time after which Brodacst key is changed. If it is disabled Broadcast Key is still used but not changed.* **ssid cisco vlan 1** *Create a SSID Assign a vlan to this SSID ---!* **authentication open eap eap\_methods authentication network-eap eap\_methods** *Expect that users who attach to SSID "cisco" !--- ---! request authentication with the type 128 Open EAP and Network EAP authentication !--- bit set in the headers of those requests, and group those users into !--- a group called "eap\_methods."* ! speed basic-1.0 basic-2.0 basic-5.5 basic-11.0 rts threshold 2312 channel 2437 station-role root bridge-group 1 bridge-group 1 subscriber-loop-control bridge-group 1 block-unknownsource no bridge-group 1 source-learning no bridge-group 1 unicast-flooding bridge-group 1 spanning-disabled . . . interface FastEthernet0 no ip address no ip routecache duplex auto speed auto bridge-group 1 no bridgegroup 1 source-learning bridge-group 1 spanning-disabled ! interface BVI1 ip address 10.0.0.1 255.255.255.0 *!--- The address of this unit.* no ip route-cache ! ip default-gateway 10.77.244.194 ip http server ip http help-path http://www.cisco.com/warp/public/779/smbiz/prodconfig/he lp/eag/ivory/1100 ip radius source-interface BVI1 snmpserver community cable RO snmp-server enable traps tty **radius-server local** *Engages the Local RADIUS Server feature.* **nas** *---!* **10.0.0.1 key shared\_secret** *Identifies itself as a RADIUS server, reiterates !- ---! -- "localness" and defines the key between the server (itself) and the access point(itself).* ! group testuser *!--- Groups are optional.* ! **user user1 nthash password1** group testuser *Individual user* **user user2 nthash password2** group *---!* testuser *Individual user !--- These individual users ---! comprise the Local Database* ! **radius-server host 10.0.0.1 auth-port 1812 acct-port key shared\_secret 1813**  *Defines where the RADIUS server is and the key ---! between !--- the access point (itself) and the server.* radius-server retransmit 3 radius-server attribute 32 include-in-access-req format %h radius-server authorization permit missing Service-Type radius-server vsa send accounting bridge 1 route ip ! ! line con 0 line vty 5 15 ! end

<span id="page-8-0"></span>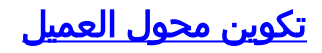

أكمل الخطوات التالية:

ملاحظة: يستخدم هذا المستند مهايئ عميل Aironet 802.11a/b/g يشغل البرنامج الثابت 2.5 ويشرح تكوين مهايئ العميل باستخدام الإصدار 2.5 من ADU.

1. في إطار إدارة التوصيفات الموجود على وحدة التحكم في الوصول، انقر على **جديد** لإنشاء توصيف جديد.تظهر نافذة جديدة حيث يمكنك ضبط التكوين لعملية وضع 2 WPA على مستوى المؤسسة. تحت علامة التبويب عام أدخل اسم التوصيف واسم SSID الذي سيستخدمه محول العميل.في هذا المثال، يكون اسم التوصيف واسم SSID هما 2WPA:ملاحظة: يجب أن يتطابق SSID مع SSID الذي قمت بتكوينه على نقطة الوصول ل WPA  $\overline{2}$ 

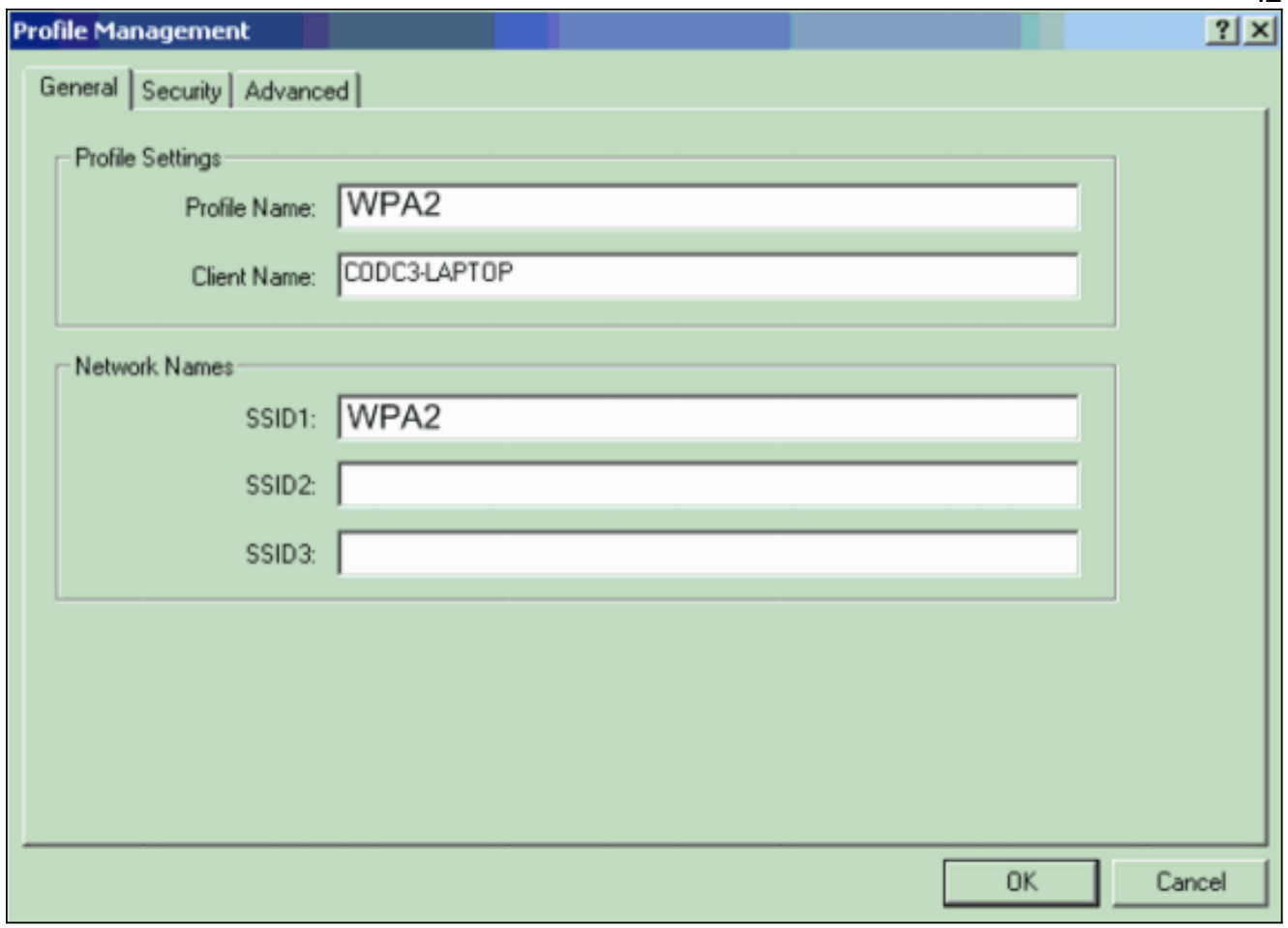

2. انقر على علامة التبويب **تأمين**، وانقر فوق WPA/WPA2/CCKM، واختر LEAP من قائمة نوع EAP CCKM2/WPA/WPA.يمكن هذا الإجراء إما WPA أو 2 WPA، أيهما تقوم بالتكوين على نقطة الوصول.

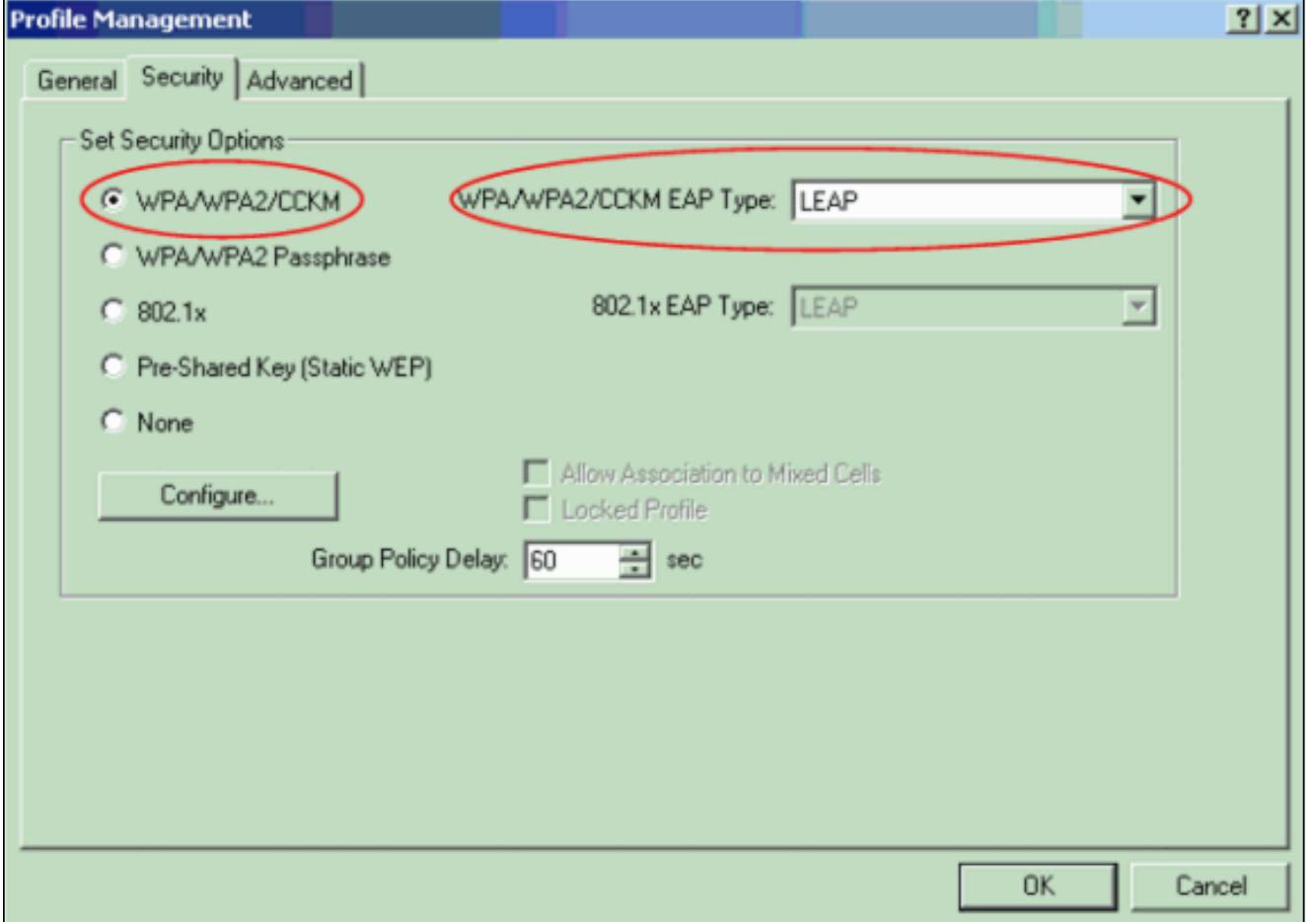

- 3. انقر على **تكوين** لتحديد إعدادات LEAP.
- 4. أخترت المناسب username وكلمة عملية إعداد، يؤسس على المتطلب، وطقطقة ok.يختار هذا تشكيل الخيار تلقائيا رسالة حث ل مستعمل إسم وكلمة. يتيح لك هذا الخيار إدخال اسم المستخدم وكلمة المرور يدويا عند إجراء مصادقة .LEAP

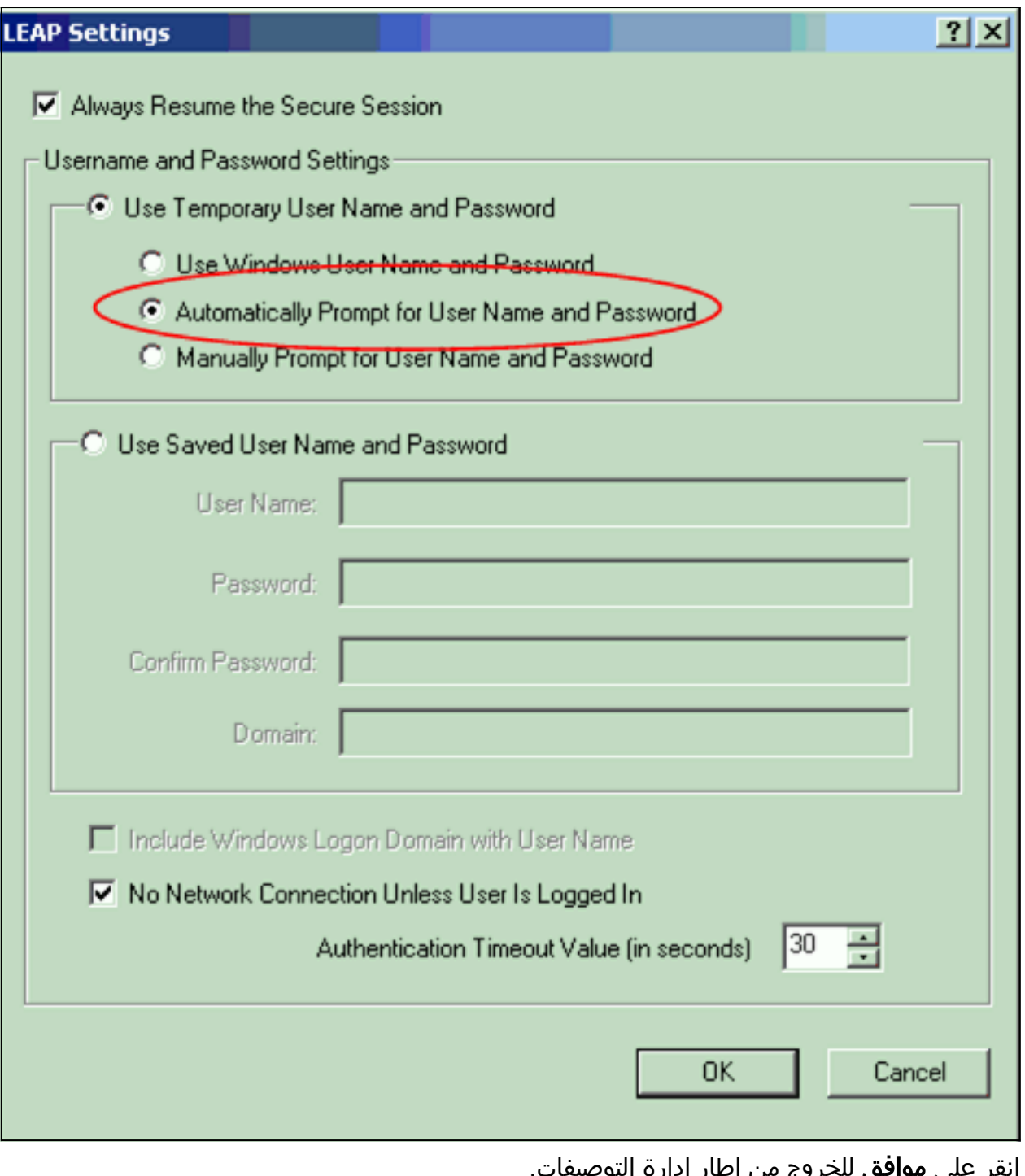

5. انقر على **موافق** للخروج من إطار إدارة التوصيفات. 6. انقر على **تنشيط** لتمكين هذا التوصيف على محول العميل.

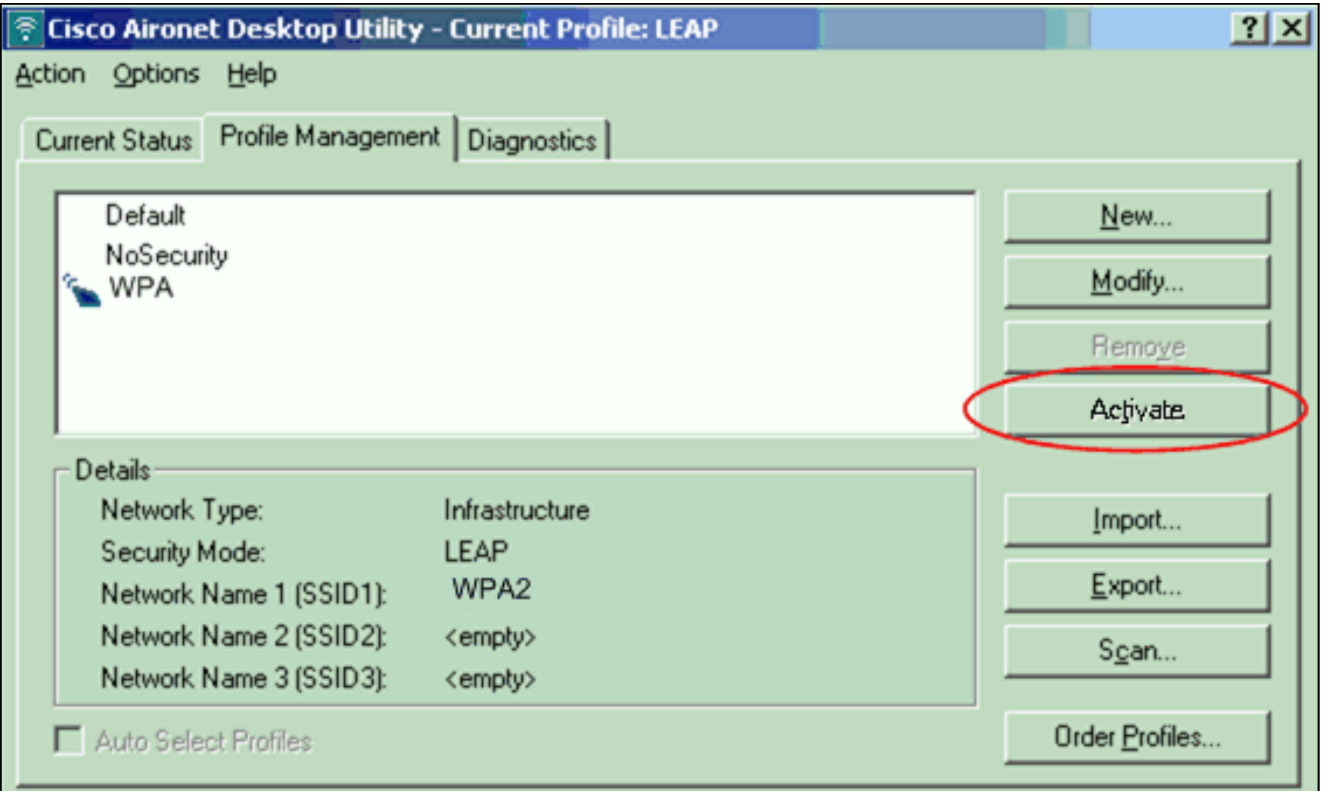

ملاحظة: إذا كنت تستخدم Wicrosoft Wireless Zero Configuration (WZC) لتكوين محول العميل، فإن 2 WPA غير متاح افتراضيا مع WZC. لذلك، للسماح للعملاء الذين تم تمكين WZC عليهم بتشغيل 2 WPA، يجب تثبيت إصلاح سريع ل Microsoft Windows XP. ارجع إلى <u>[مركز التنزيل في Microsoft - تحديث](http://www.microsoft.com/downloads/details.aspx?FamilyID=662BB74D-E7C1-48D6-95EE-1459234F4483&displaylang=en&Hash=NKWJBG4)</u> [893357KB \(XP Windows](http://www.microsoft.com/downloads/details.aspx?FamilyID=662BB74D-E7C1-48D6-95EE-1459234F4483&displaylang=en&Hash=NKWJBG4) (للتثبيت.بعد تثبيت الإصلاح الساخن، يمكنك تكوين 2 WPA مع WZC.

#### <span id="page-12-0"></span>التحقق من الصحة

استخدم هذا القسم لتأكيد عمل التكوين بشكل صحيح.

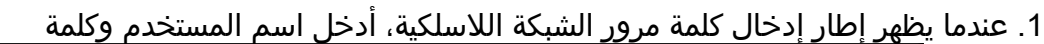

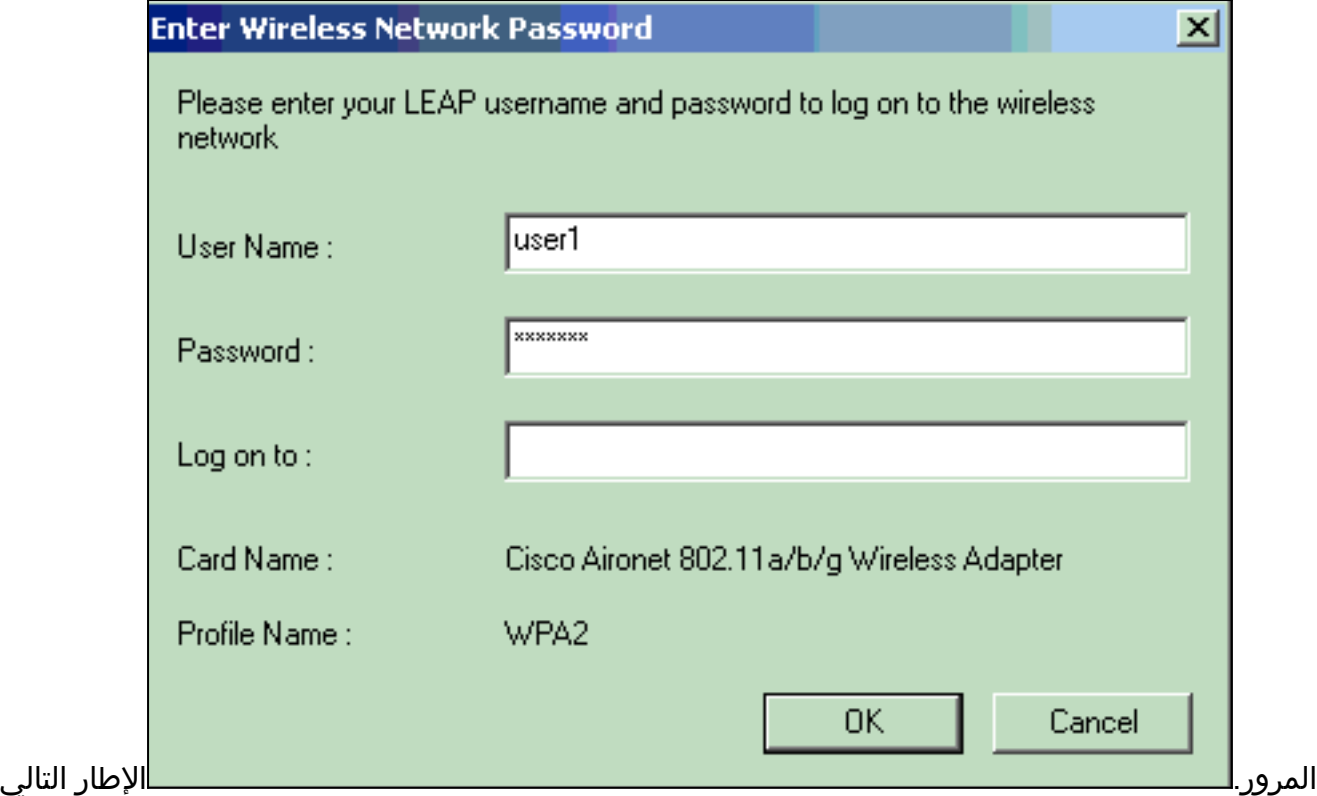

هو حالة مصادقة LEAP. تتحقق هذه المرحلة من بيانات اعتماد المستخدم مقابل خادم RADIUS المحلي.

- 2. تحقق من منطقة الحالة للاطلاع على نتيجة
	- المصادقة.

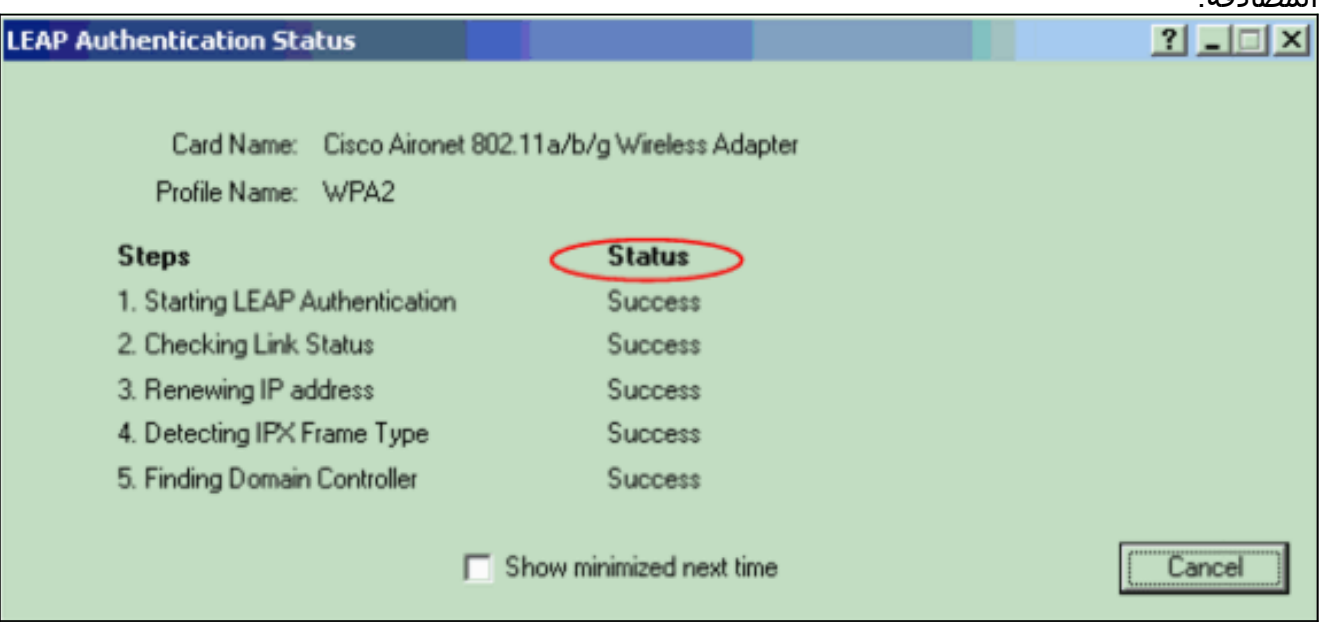

في حالة نجاح المصادقة، يتصل العميل بشبكة LAN اللاسلكية.

تحقق من حالة ADU الحالية للتحقق من أن العميل يستخدم تشفير AES ومصادقة LEAP.هذا يظهر أنك .3 طبقت 2 WPA بمصادقة LEAP وتشفير AES في

WI AN

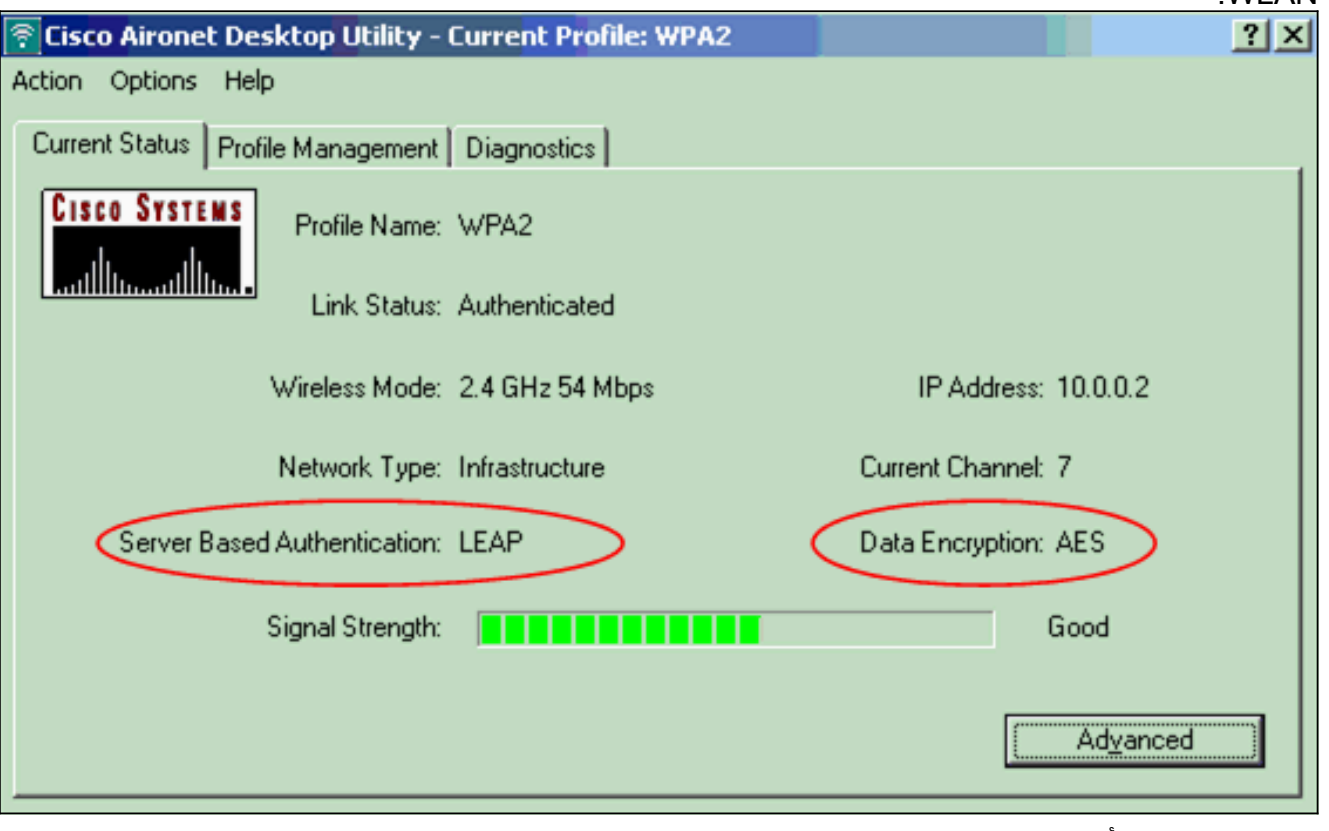

تحقق من سجل أحداث Bridge/AP للتحقق من مصادقة العميل بنجاح مع WPA .4.2

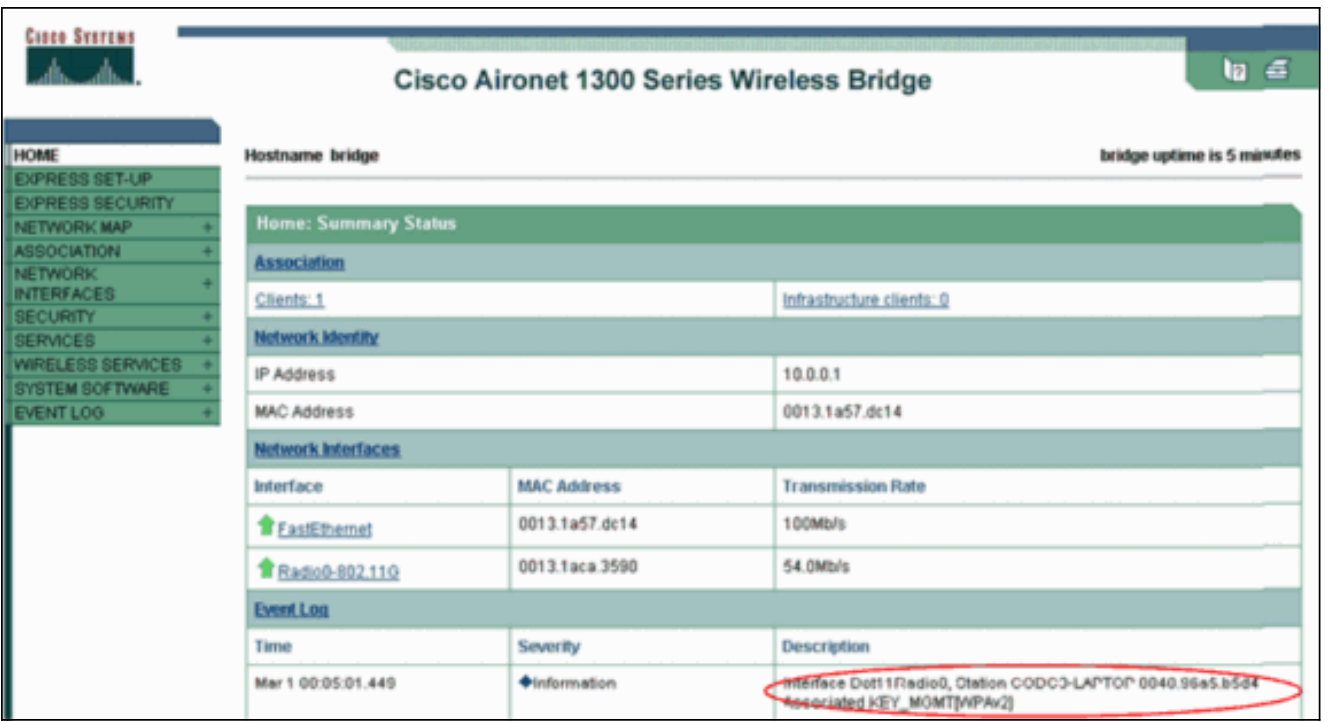

## <span id="page-14-0"></span>استكشاف الأخطاء وإصلاحها

لا تتوفر حاليًا معلومات محددة لاستكشاف الأخطاء وإصلاحها لهذا التكوين.

# <span id="page-14-1"></span>التكوين في الوضع الشخصي

يشير مصطلح الوضع الشخصي إلى المنتجات التي يتم إختبارها لتكون قابلة للتشغيل البيني في وضع تشغيل PSK فقط للمصادقة. يتطلب هذا الوضع التكوين اليدوي لبطاقة PSK على نقطة الوصول والعملاء. يصادق PSK المستخدمين عبر كلمة مرور أو رمز تعريف على كل من محطة العميل و AP. لا يلزم وجود خادم مصادقة. يمكن للعميل الوصول إلى الشبكة فقط إذا كانت كلمة مرور العميل تطابق كلمة مرور AP. كما توفر كلمة المرور مادة الكبلات التي يستخدمها TKIP أو AES لإنشاء مفتاح تشفير لتشفير حزم البيانات. يستهدف الوضع الشخصي بيئات SOHO ولا يعتبر آمنا لبيئات المؤسسات. يزود هذا قسم التشكيل أن أنت تحتاج أن يطبق 2 WPA في الشخصي أسلوب عملية.

#### <span id="page-14-2"></span>Setup Network) إعداد الشبكة)

في هذا الإعداد، يصدق مستخدم لديه مهايئ عميل متوافق مع 2 WPA على نقطة وصول/جسر g1310 Aironet. تتم إدارة المفاتيح باستخدام PSK 2 WPA، مع تكوين تشفير CCMP-AES. الأقسام [تكوين نقطة الوصول](#page-14-3) و[تكوين](#page-16-0) <mark>[مهايئ العميل](#page-16-0)</mark> عرض التكوين على نقطة الوصول ومهايئ العميل.

#### <span id="page-14-3"></span>قم بتكوين نقطة الوصول

أكمل الخطوات التالية:

1. أختر **التأمين > مدير التشفير** في القائمة على اليسار وأكمل الخطوات التالية:من قائمة التشفير، أختر AES CCMP.يتيح هذا الخيار تشفير AES باستخدام وضع العداد مع .CCMP

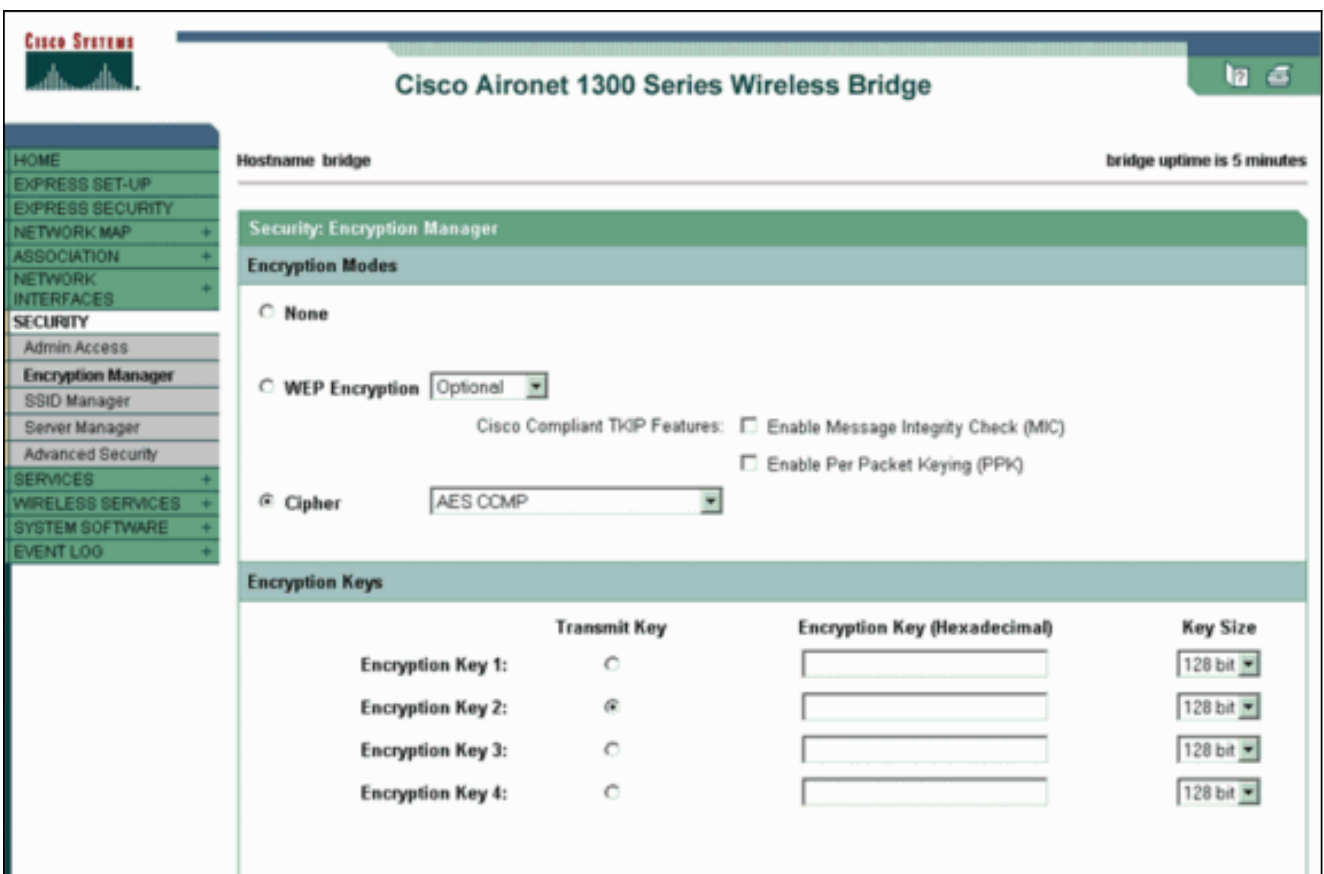

طقطقة **يطبق**.

2. أختر **تأمين > إدارة SSID** وقم بإنشاء SSID جديد للاستخدام مع WPA 2.حدد خانة الاختيار **فتح** المصادقة.

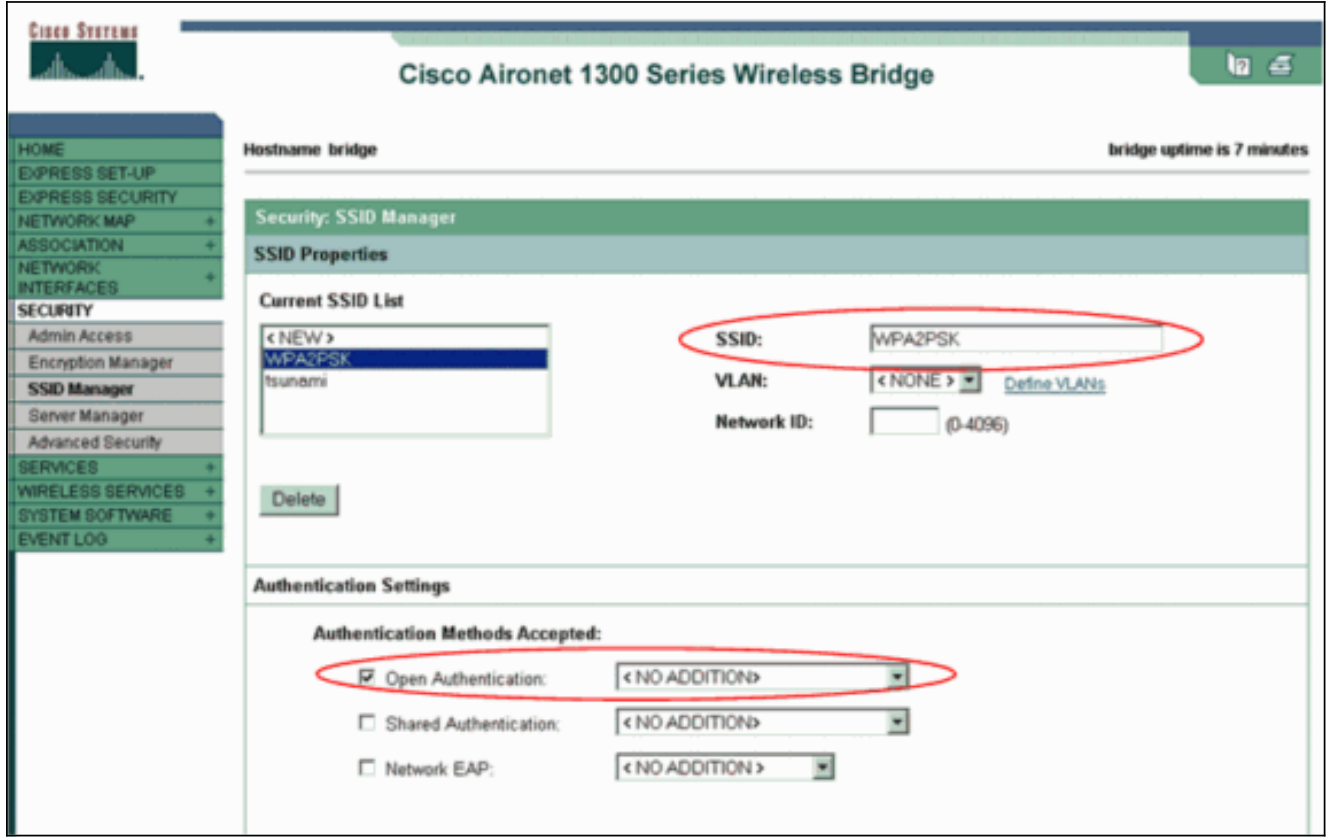

انزلق لأسفل الأمان: إطار مدير SSID إلى منطقة إدارة المفاتيح المصدق عليها وإكمال الخطوات التالية:من قائمة إدارة المفاتيح، أختر إلزامي.حدد خانة الاختيار WPA الموجودة على اليمين.

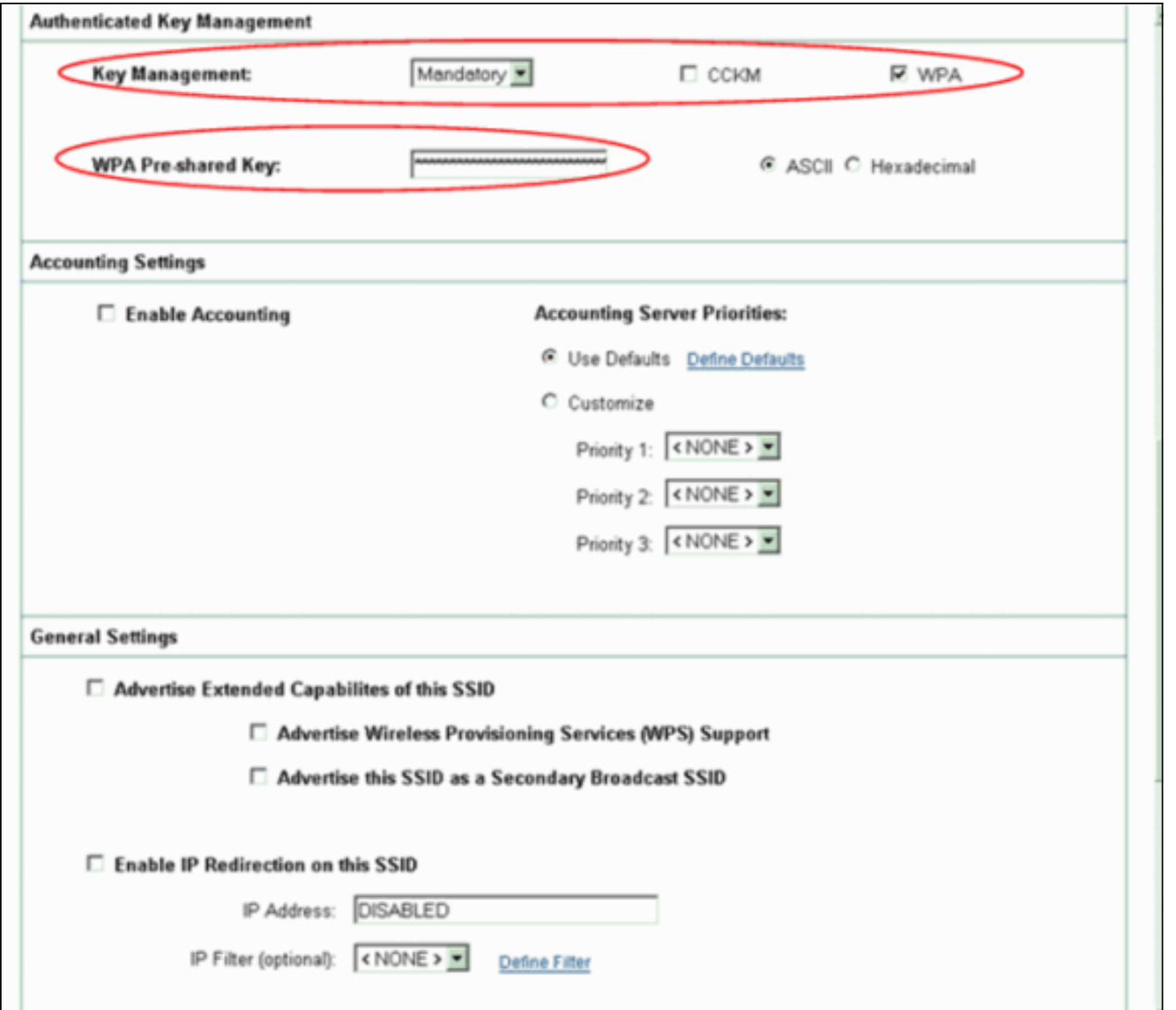

أدخل المفتاح السري المشترك PSK WPA أو مفتاح عبارة المرور PSK WPA.يجب أن يتطابق هذا المفتاح مع مفتاح WPA PSK الذي تقوم بتكوينه على محول العميل.طقطقة **يطبق**. يمكن لنقطة الوصول الآن تلقي طلبات المصادقة من العملاء اللاسلكيين.

#### <span id="page-16-0"></span>تكوين محول العميل

أكمل الخطوات التالية:

1. في إطار إدارة التوصيفات الموجود على وحدة التحكم في الوصول، انقر على **جديد** لإنشاء توصيف جديد.تعرض نافذة جديدة حيث يمكنك ضبط التكوين لوضع التشغيل PSK 2 WPA. تحت علامة التبويب عام أدخل اسم التوصيف واسم SSID الذي سيستخدمه محول العميل.في هذا المثال، اسم التوصيف هو PSK2-WPA و SSID هو PSK2WPA:ملاحظة: يجب أن يتطابق SSID مع SSID الذي قمت بتكوينه على نقطة الوصول ل WPA 2 .PSK

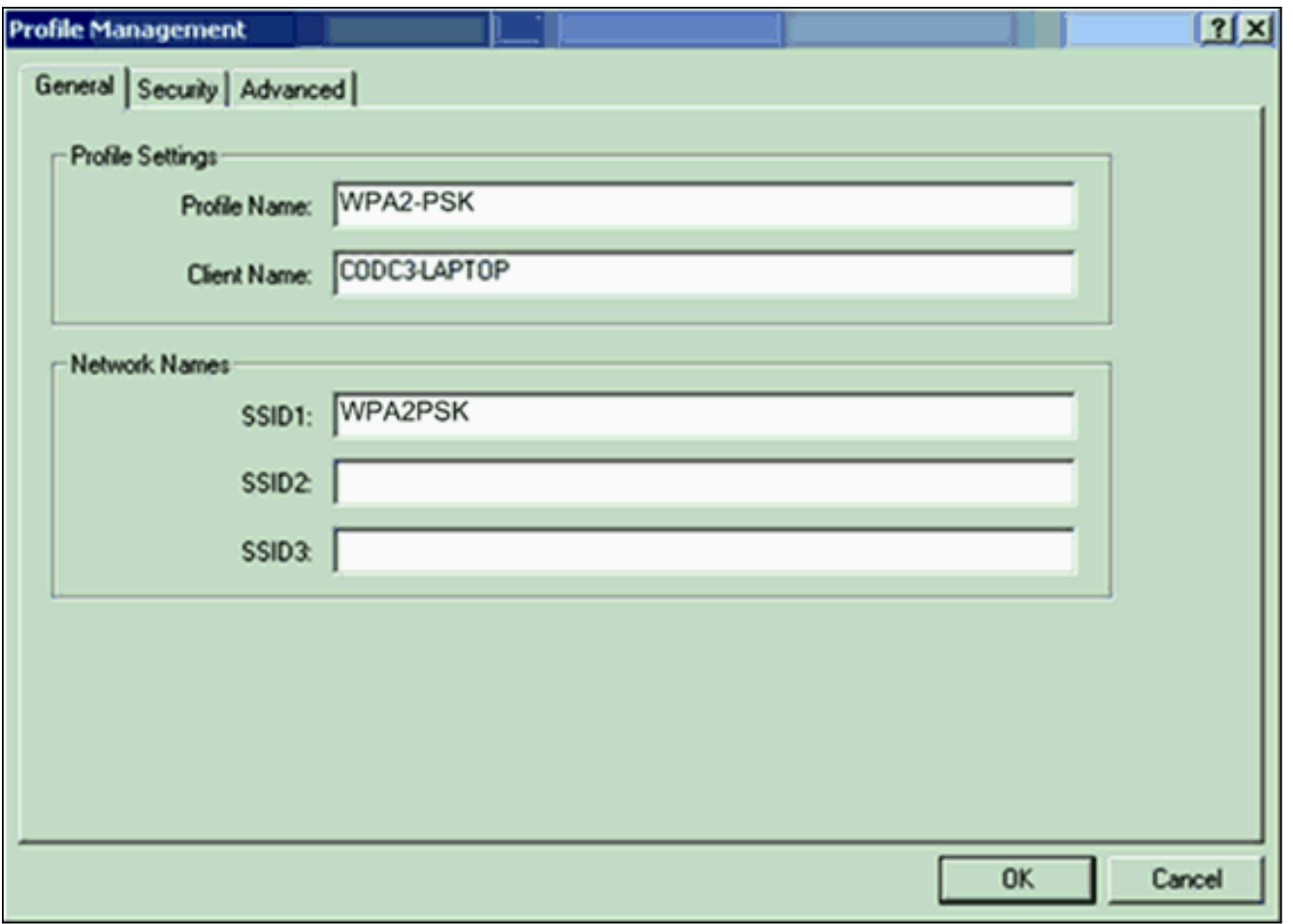

انقر على علامة التبويب **تأمين** وانقر فوق **عبارة مرور WPA/WPA2**.يمكن هذا الإجراء إما WPA PSK او PSK 2 WPA، أيهما تقوم بالتكوين على نقطة الوصول. .2

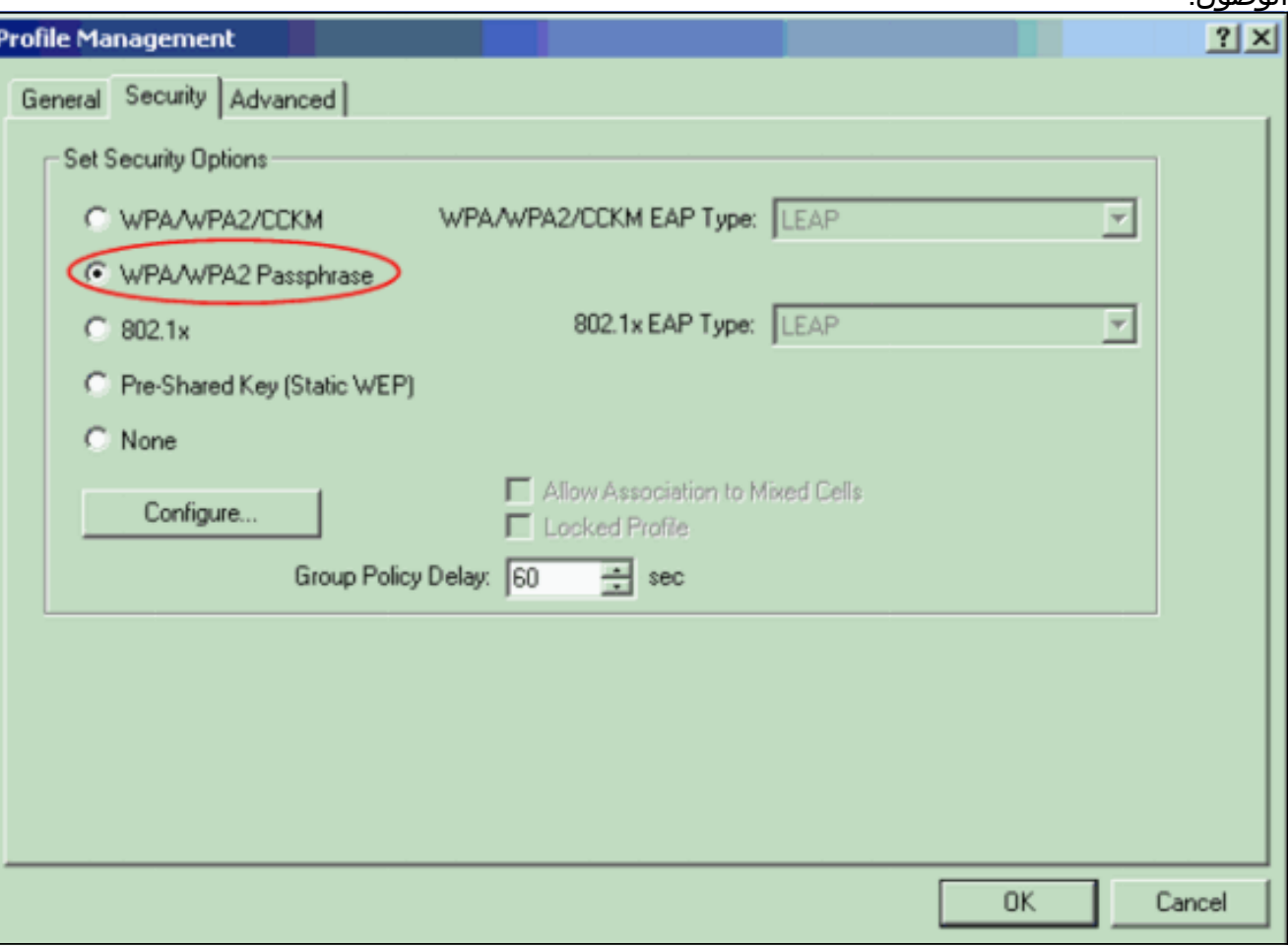

.3 طقطقة يشكل.تعريف نافذة مفاتيح 2WPA/WPA المشتركة مسبقا.

احصل على عبارة مرور 2WPA/WPA من مسؤول النظام وأدخل عبارة المرور في حقل عبارة المرور .4 2WPA/WPA.احصل على عبارة المرور لنقطة الوصول في شبكة بنية أساسية أو عبارة المرور لعملاء آخرين في شبكة أقران.أستخدم هذه الإرشادات لإدخال عبارة مرور:يجب أن تحتوي عبارات مرور 2WPA/WPA على ما بين 8 و 63 حرف نص ASCII أو 64 حرف سادس عشري.يجب أن تطابق عبارة مرور 2WPA/WPA لمهايئ العميل عبارة مرور نقطة الوصول التي تخطط للاتصال

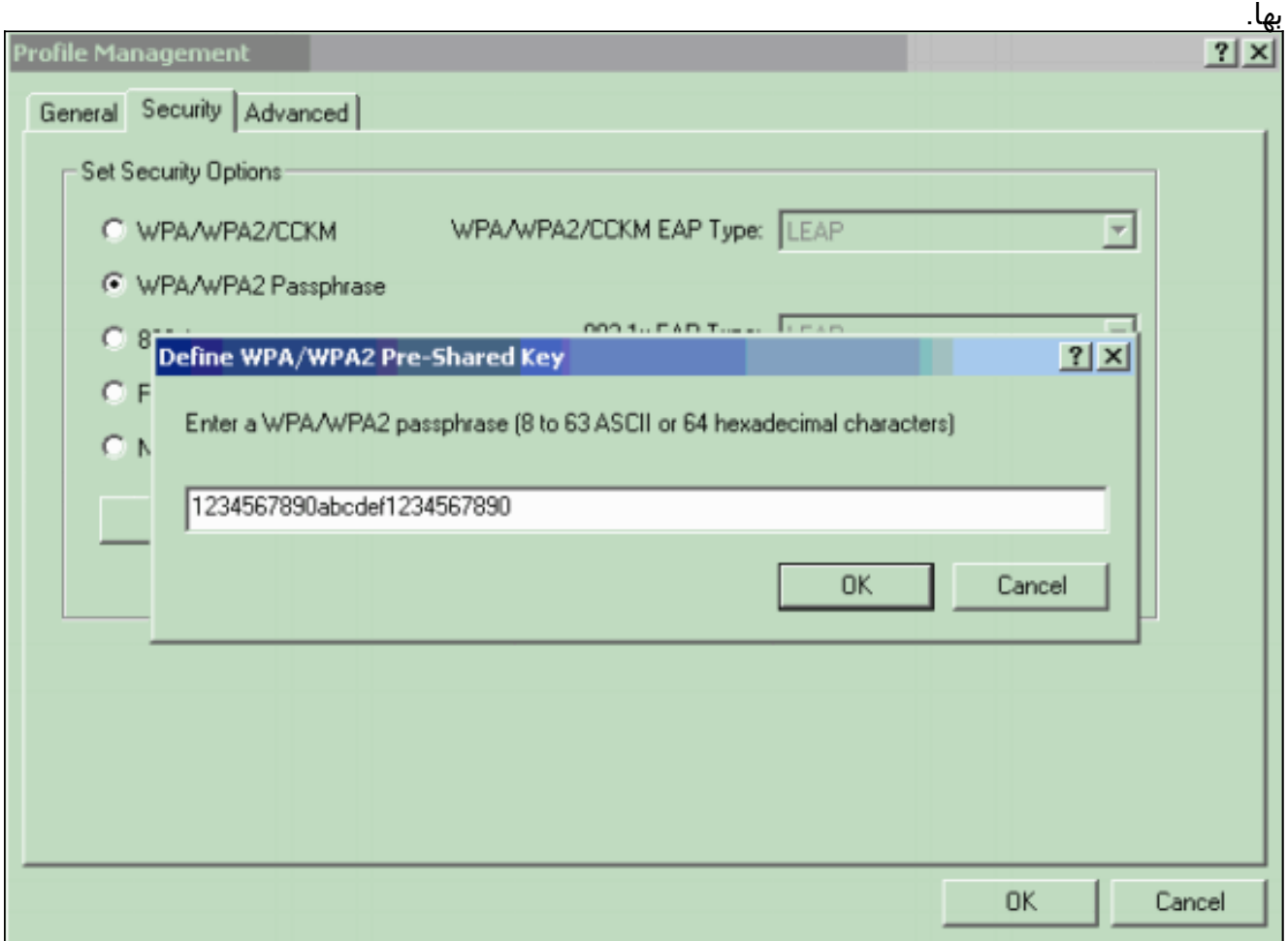

5. طقطقة **ok** in order to أنقذت عبارة المرور ورجعت إلى التوصيف إدارة نافذة.

#### <span id="page-18-0"></span>التحقق من الصحة

استخدم هذا القسم لتأكيد عمل التكوين بشكل صحيح.

بعد تنشيط ملف تعريف PSK 2 WPA، تصادق نقطة الوصول على العميل استنادا إلى عبارة مرور PSK (2 WPA( وتوفر الوصول إلى شبكة WLAN.

تحقق من حالة ADU الحالية للتحقق من المصادقة الناجحة.تقدم هذه النافذة مثالا. يوضح الإطار أن التشفير .1المستخدم هو AES وأنه لا يتم إجراء مصادقة مستندة إلى الخادم:

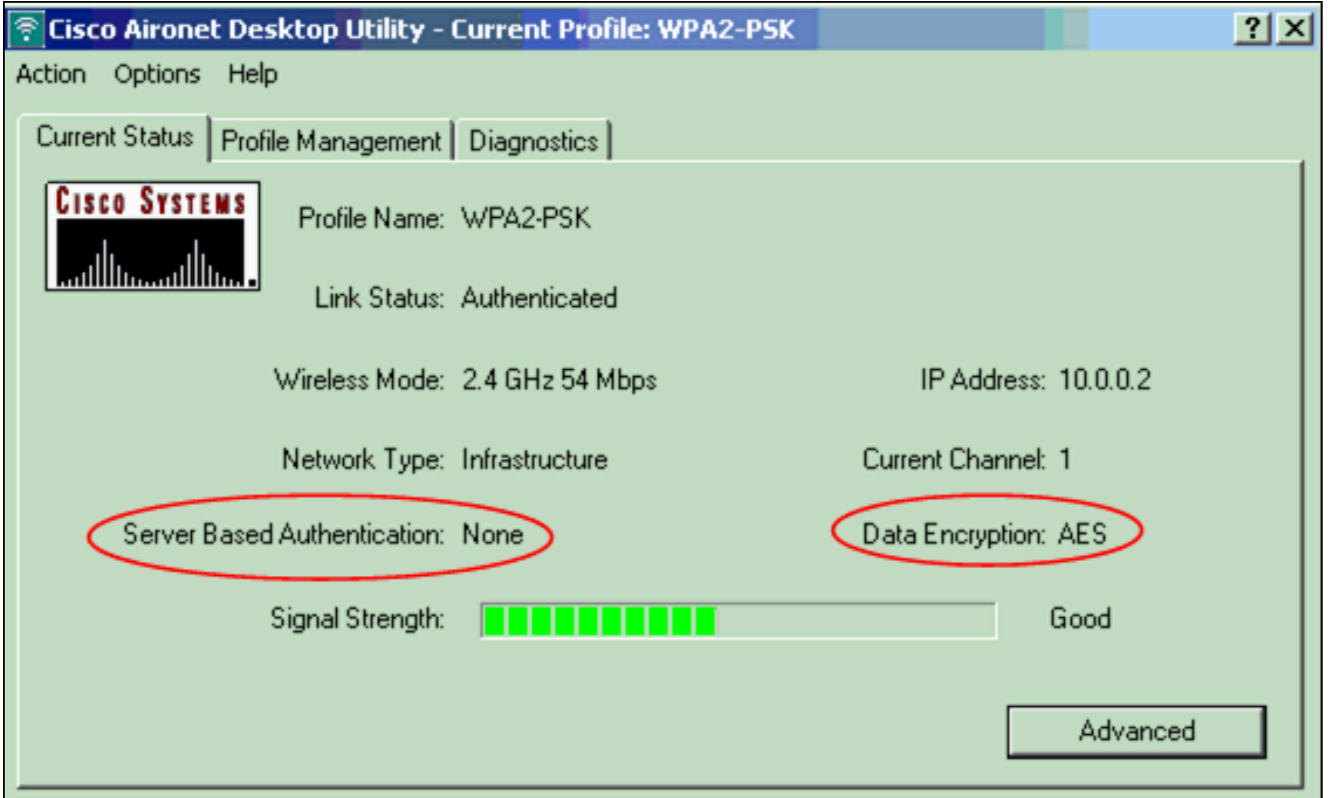

تحقق من سجل أحداث نقطة الوصول/الجسر للتحقق من مصادقة العميل بنجاح مع وضع المصادقة 2 WPA .2 .PSK

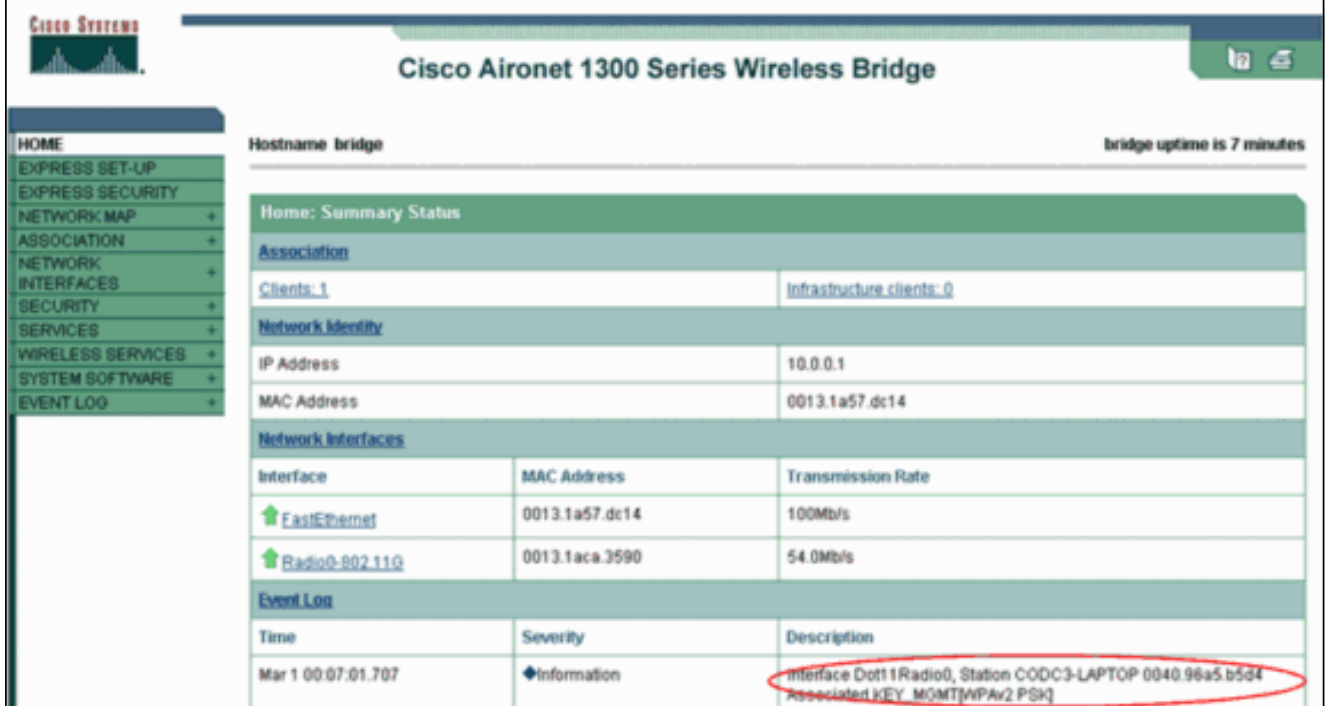

## <span id="page-19-0"></span>استكشاف الأخطاء وإصلاحها

لا تتوفر حاليًا معلومات محددة لاستكشاف الأخطاء وإصلاحها لهذا التكوين.

## <span id="page-19-1"></span>معلومات ذات صلة

- [تكوين مجموعات التشفير و WEP](//www.cisco.com/en/US/docs/wireless/access_point/12.2_13_JA/configuration/guide/s13wep_ps4570_TSD_Products_Configuration_Guide_Chapter.html?referring_site=bodynav)
	- <u>[تكوين أنواع المصادقة](//www.cisco.com/en/US/docs/wireless/access_point/12.2_13_JA/configuration/guide/s13auth_ps4570_TSD_Products_Configuration_Guide_Chapter.html?referring_site=bodynav)</u>
- [نظرة عامة على تكوين WPA](//www.cisco.com/en/US/products/hw/wireless/ps4570/products_configuration_example09186a00801c40b6.shtml?referring_site=bodynav)
- [WPA2 Wi-Fi Protected Access 2](http://www.wi-fi.org/knowledge_center/wpa2?referring_site=bodynav) ●
- [ما هي عملية وضع WPA المختلط، وكيف يمكنني تكوينها في نقطة الوصول الخاصة بي](https://supportforums.cisco.com/docs/DOC-4349?referring_site=bodynav)
	- <u>[صفحة الدعم اللاسلكي](//www.cisco.com/cisco/web/psa/default.html?mode=prod&level0=278875243&referring_site=bodynav)</u>
	- [الدعم التقني والمستندات Systems Cisco](//www.cisco.com/cisco/web/support/index.html?referring_site=bodynav)

ةمجرتلا هذه لوح

ةي الآلال تاين تان تان تان ان الماساب دنت الأمانية عام الثانية التالية تم ملابات أولان أعيمته من معت $\cup$  معدد عامل من من ميدة تاريما $\cup$ والم ميدين في عيمرية أن على مي امك ققيقا الأفال المعان المعالم في الأقال في الأفاق التي توكير المالم الما Cisco يلخت .فرتحم مجرتم اهمدقي يتلا ةيفارتحالا ةمجرتلا عم لاحلا وه ىل| اًمئاد عوجرلاب يصوُتو تامجرتلl مذه ققد نع امتيلوئسم Systems ارامستناه انالانهاني إنهاني للسابلة طربة متوقيا.